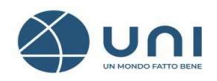

# MANUALE D'USO ABBONAMENTO NORME UNI ON-LINE

(Ver.1 – maggio 2023)

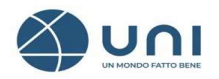

Manuale d'uso Abbonamento Norme UNI on-line 2023

### ACCESSO AREA PERSONALE

Per usufruire del servizio di Consultazione è necessario installare il plugin FileOpen - https://store.uni.com/i/fileopen - e verificare la corretta installazione attraverso il documento di Test come indicato nelle istruzioni.

Per accedere alla propria Area Personale cliccare sull'icona dell'omino indicata dalla freccia e inserire le credenziali ricevute in fase di registrazione:

• Indirizzo email Password **News** Contatti **FAO** Italiano - $\infty$ 芦  $Q$  Cerca nel sito per norme, news ...

### AREA PERSONALE

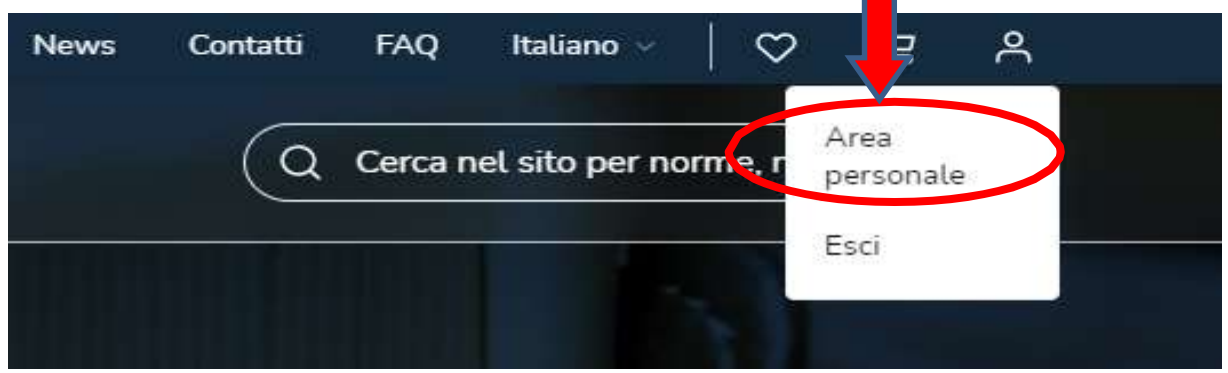

Una volta eseguito l'autenticazione (credenziali di accesso) per accedere ai menù cliccare su Area personale.

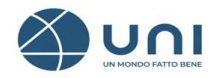

#### Manuale d'uso Abbonamento Norme UNI on-line 2023

Il menù è composto da tre sezioni:

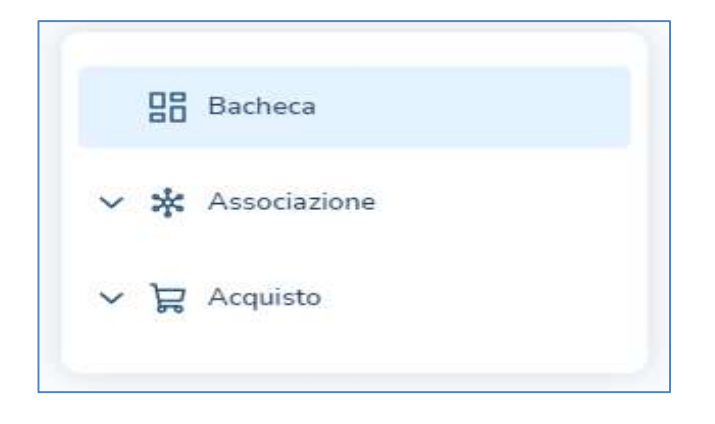

Per gestire il servizio di abbonamento cliccare su **Acquisto** 

戸

### Selezionare I miei abbonamenti

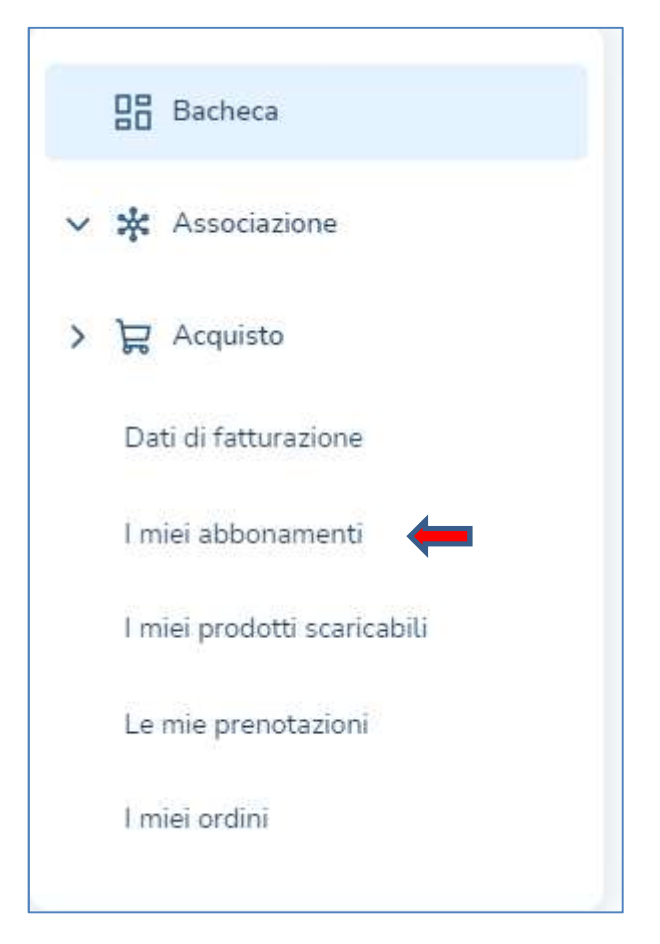

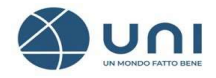

#### Ecco il menù abbonamenti

- > I miei abbonamenti
- Abilita utenti
- Gestisci utenti
- 1. Per attivare la consultazione e l'acquisto cliccare sul tasto UTILIZZA oppure sulla descrizione dell'abbonamento sotto la colonna Titolo.

Con queste operazioni *si occupa l'utenza* e si accede alla consultazione del testo integrale delle norme UNI.

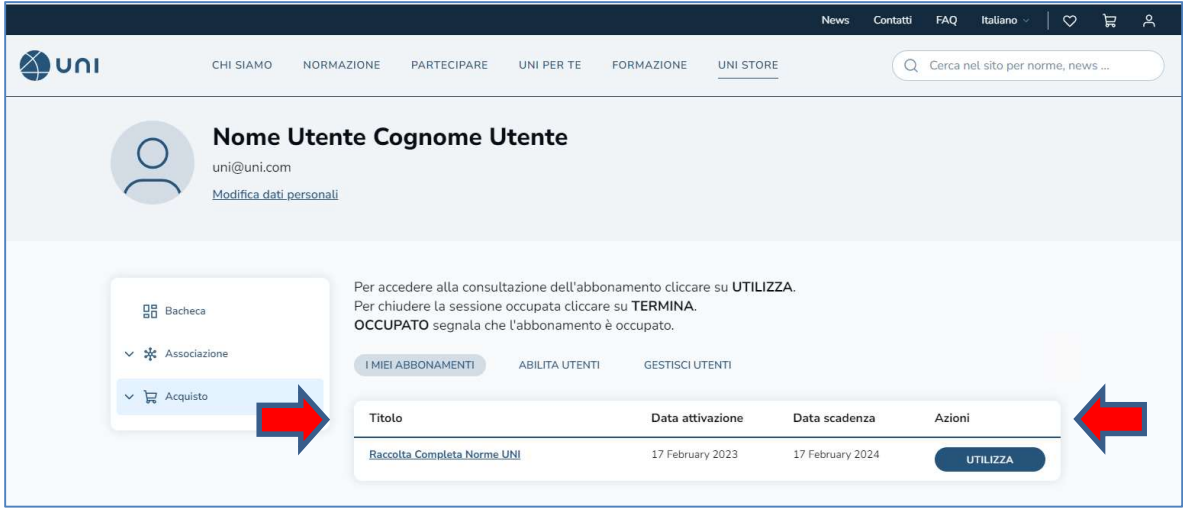

Per liberare l'utenza premere sul tasto TERMINA.

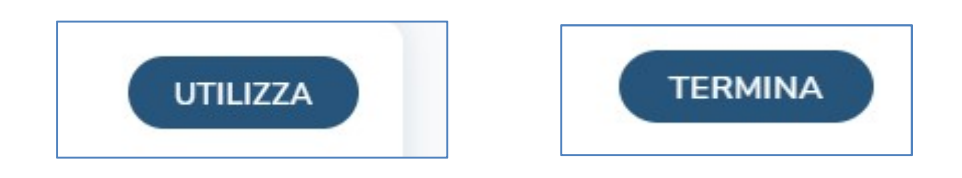

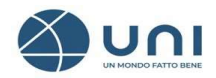

## COME ACCEDERE ALLA CONSULTAZIONE

La consultazione è prevista per le norme UNI e si accede:

- navigando nel catalogo
- dal menù i Miei abbonamenti cliccando su Ricerca Avanzata

Si raccomanda di loggarsi sempre al sito UNI con le proprie credenziali personali e di occupare l'utenza prima di consultare o di acquistare le norme UNI cliccando sul tasto UTILIZZA.

Dalla scheda bibliografica delle norme UNI è possibile acquistare, consultare e scaricare la norma UNI compresa nell'abbonamento (se previsto dalla tipologia di abbonamento sottoscritto)

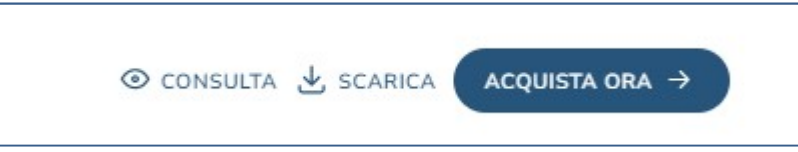

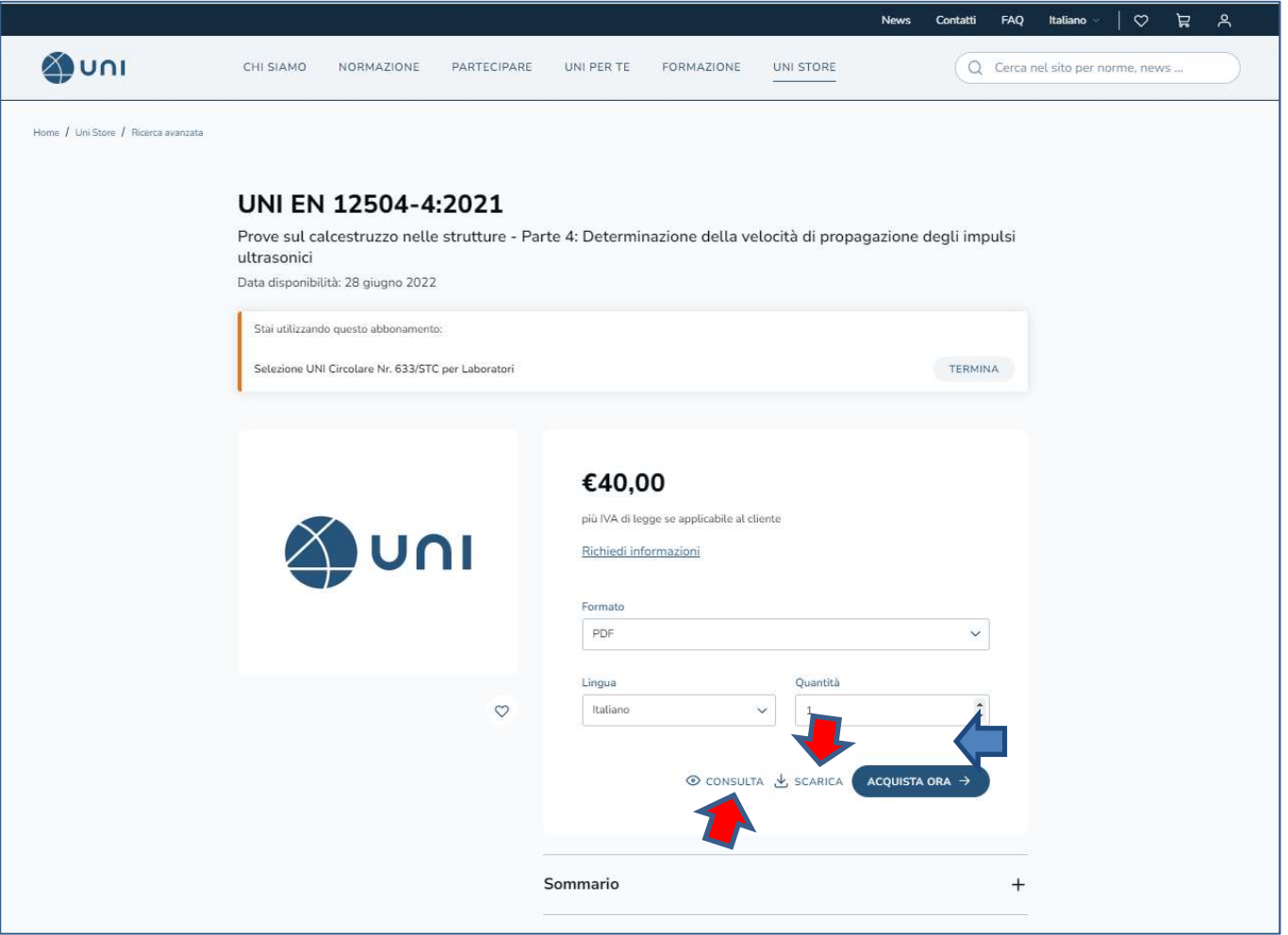